# **Mac 10.3 ~Mac 10.6 Installation Instruction**

The instruction is for your reference only. Screenshots may be slightly different than your system.

# **Mac OS X Snow Leopard (10.6)**

NOTE: **Mac OS printing is supported by Postscript printers only!** With Mac OS X Snow Leopard (10.6), you can use Bonjour, Internet Printing Protocol (IPP), Line Printer Daemon (LPD), and HP Jetdirect - Socket printing through Print Server.

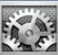

Click this icon **in the induced by Dock to open your System Preferences** window

as below.

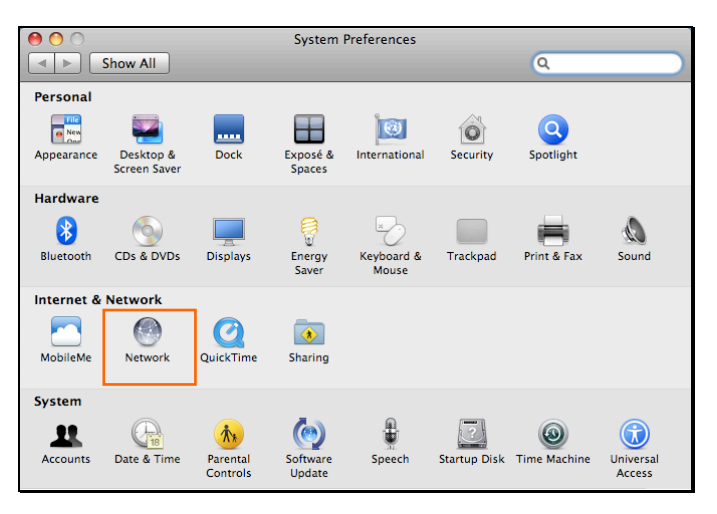

Click the **Network** icon in **System Preferences** menu to view the menu below. Select **Ethernet** on the left to view the information on the right.

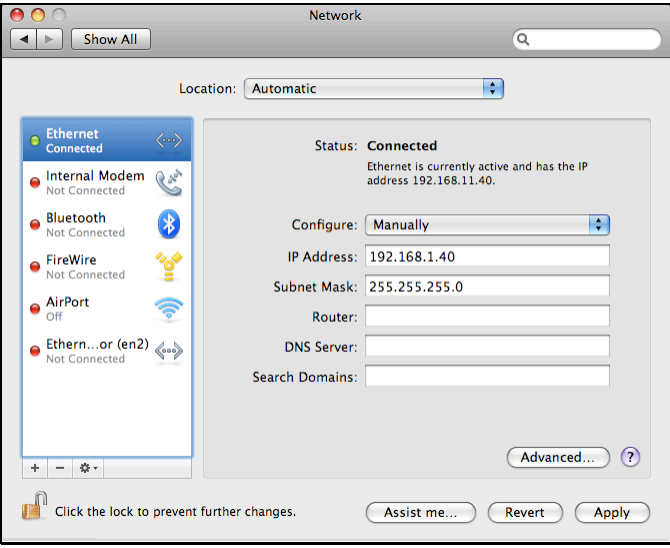

#### **Adding a Printer**

Click this icon in your Dock to open your **System Preferences** window

as below.

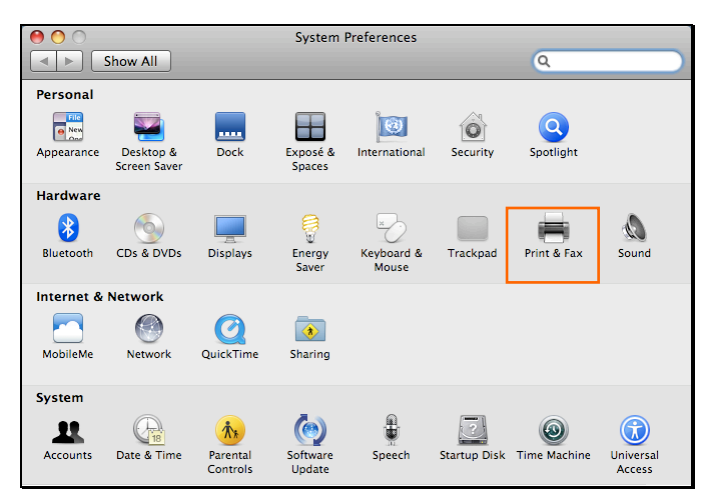

Click the **Print & Fax** icon in **System Preferences** menu to view the menu below.

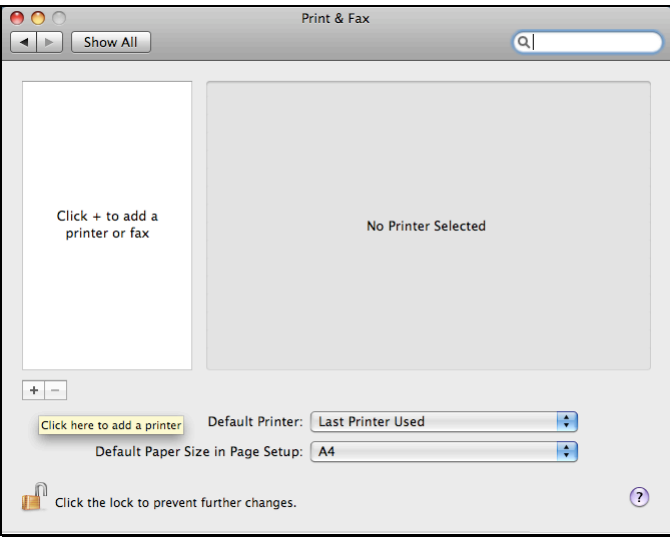

Click the **+** button to add a new printer.

Mac OS X Snow Leopard (10.6) supports five printing protocols:

- 1. Bonjour
- 2. Internet Printing Protocol (IPP)
- 3. Line Printer Daemon (LPD)
- 4. HP Jetdirect Socket

To add an Internet Printing Protocol enabled, Line Printer Daemon enabled or

HP Jet Direct – Socket enabled printer, click the  $\Box P$  button and follow the instructions to add an IP Printer beginning on "Adding an IP printer" session.

# **Bonjour-enabled Printers**

To add a Bonjour-enabled printer, click the **befault** button in the window below.

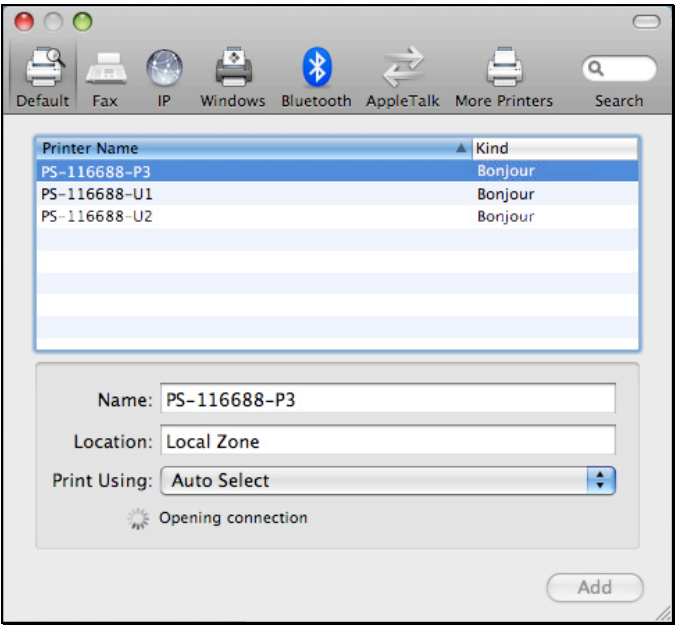

Select the printer model from **Printer Name** list and **Kind** type. The printer

name selected should be the same as that appearing listed in the Printer Server's web manager. In the example here, the printer name is PS-116688-P3. By default the **Printer Using** will use **Auto Select** to determine what printer configuration to use. This may also be manually selected in the **Print Using** drop-down menu by brand and model.

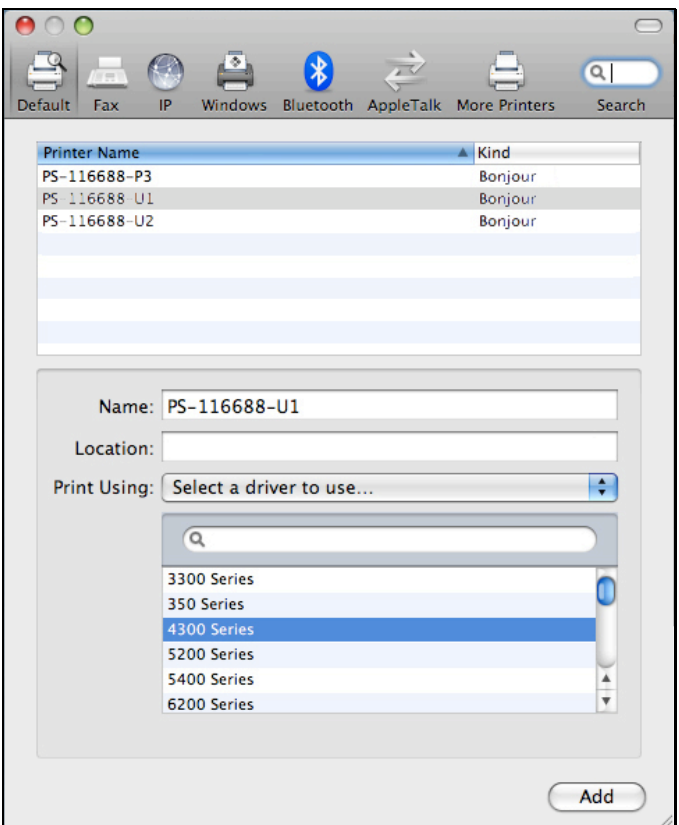

Click the **Add** button to exit the window and implement the new setting.

The printer that has just been added will show up in the **Printer List** menu, it might take a few seconds depending on network conditions. When the printer appears listed it is ready for use. Quite the **Printer Setup Utility** then start

#### printing.

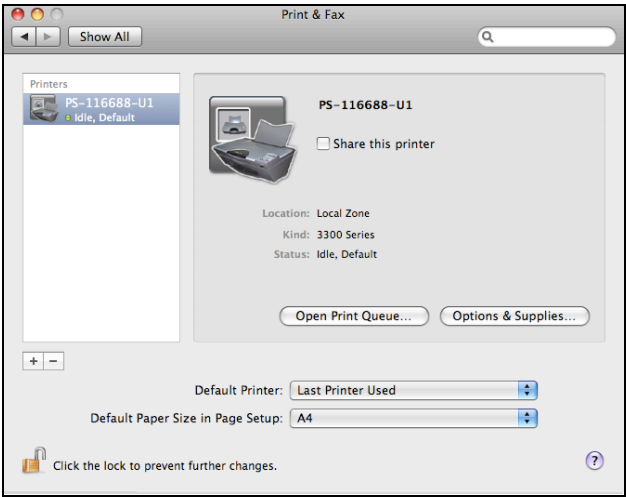

#### **Adding an IP Printer**

To add an Internet Printing Protocol enabled, Line Printer Daemon enabled or

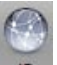

HP Jet Direct – Socket enabled printer, click the  $\Box$  P button. Select the

desired printing protocol from the **Protocol** drop-down menu.

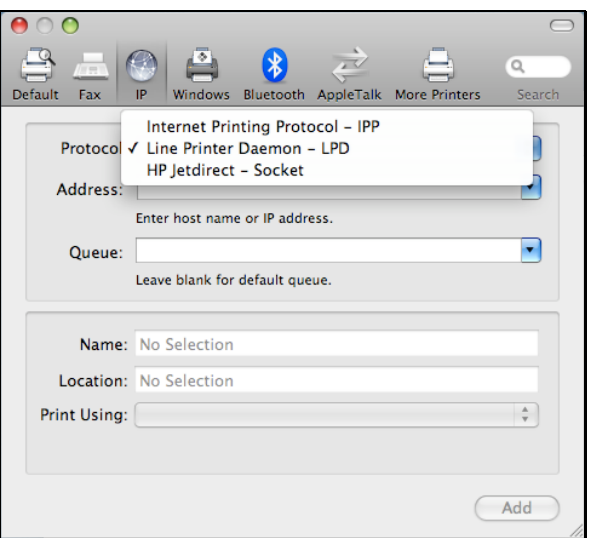

Type the IP Address of the printer, the name will appear in the **Name** field when the printer is found. This window will indicate that it is verifying the address. If the printer is found, this window will state "Valid and complete address" under the **Address** field.

The printer utility is able to detect the printer and may automatically select the correct printer driver in the **Print Using** field. Or manually select the printer-maker from the **Print Using** drop-down menu, and then select the printer model from the scroll-down list, or select **Generic PostScrip Printer** option from the **Print Using** drop-down menu if the model is not listed. To implement the setting, click **Add** button.

The setup procedures for these three printing protocols (Internet Printing Protocol (IPP), Line Printer Daemon (LPD), and HP Jetdirect – Socket) are basically the same. Illustrated examples as included below for reference.

#### **For set up LPD Printing:**

- 1. Enter the IP address of the print server to which the printer is attached in **Address** field.
- 2. Type the port name in **Queue** field.

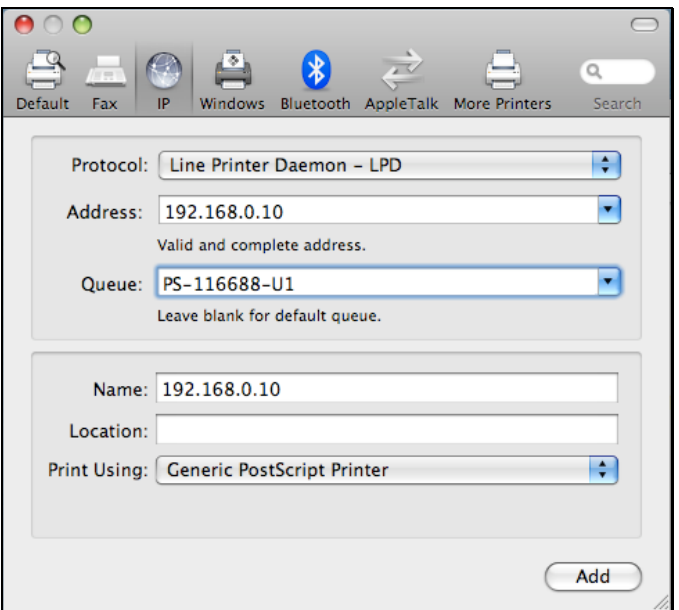

Click **Add** button after done the section of printer model in the **Print Using** drop-down menu.

#### **For set up IPP Printing:**

- 1. Enter the IP address of the print server to which the printer is attached in **Address** field. After that, enable print server's second port, and type **": second port"**.
- NOTE: **It is highly recommended to configure second port as 631, or any port from 1024 to 65535.**
- 2. Type the port name in **Queue** field.

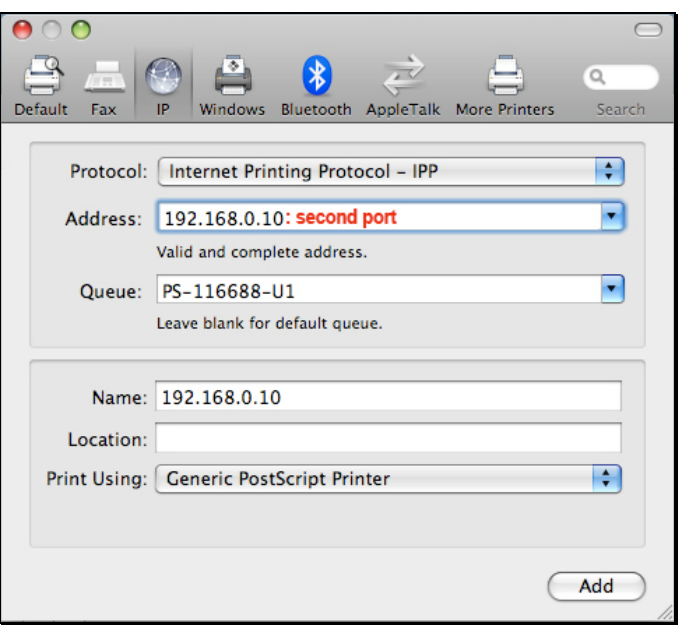

Click **Add** button after done the section of printer model in the **Print Using** drop-down menu.

#### **For set up Socket Printing:**

- 1. Enter the IP address of the print server to which the printer is attached in **Address** field. After that, type **": 9100"** for port 1, **": 9101"** for port 2 or **": 9102"** for port 3.
- 2. Keep the blank in **queue** field.

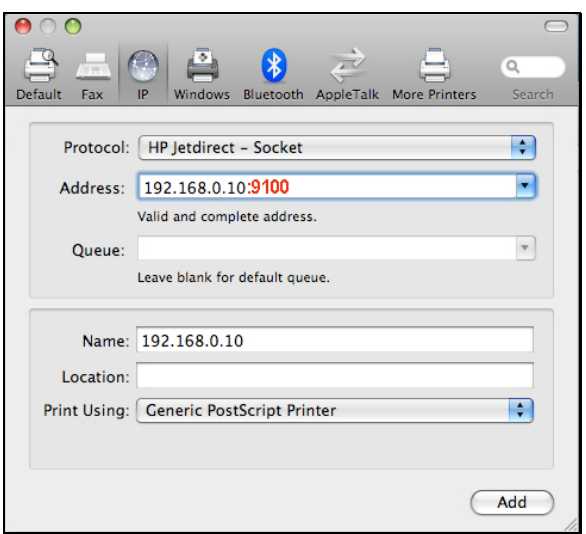

Click **Add** button after done the section of printer model in the **Print Using** drop-down menu.

The printer that has just been added will show up in the **Printer List** menu, it might take a few seconds depending on network conditions. When the printer appears listed it is ready for use. Quite the **Printer Setup Utility** then start printing.

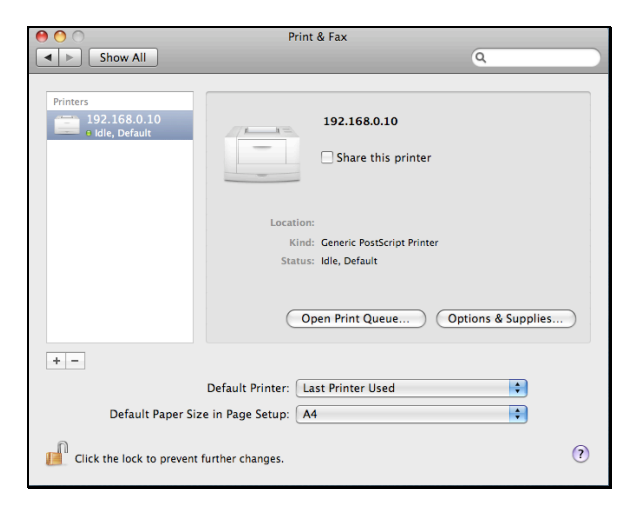

# **Mac OS X Leopard (10.5)**

#### NOTE: **Mac OS printing is supported by Postscript printers only!**

With Mac OS X Leopard (10.5), you can use Apple Talk, Bonjour, Internet Printing Protocol (IPP), Line Printer Daemon (LPD), and HP Jetdirect - Socket printing through Print Server.

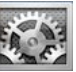

Click this icon **in the state of the your Dock to open your System Preferences** window

as below.

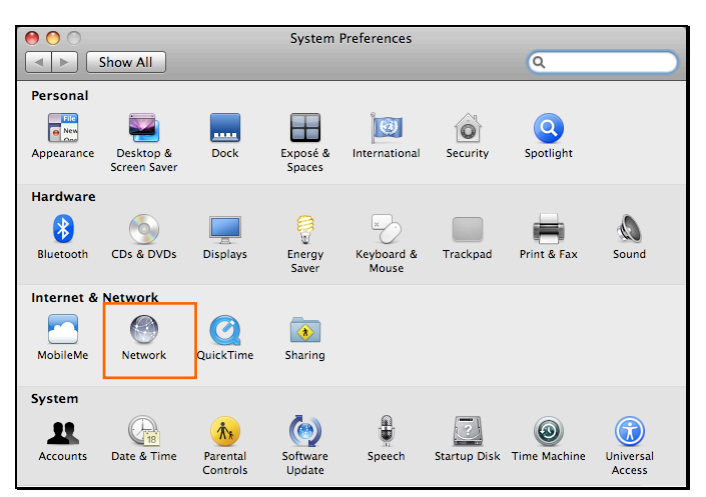

Click the **Network** icon in **System Preferences** menu to view the menu below. Select **Ethernet** on the left to view the information on the right.

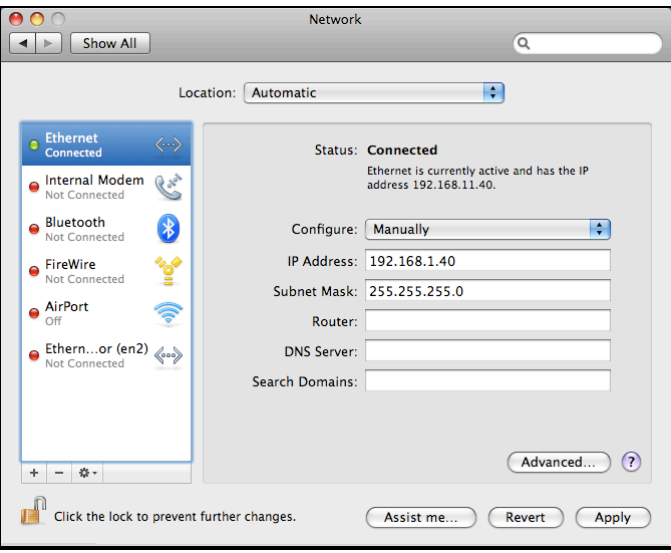

Click the **Advanced** button and then the **AppleTalk** tab to see the window below. Check to select the **Make AppleTalk Active** option. Click the **OK** button and the **Apply** button. AppleTalk is now active on the system. Now a printer can be added.

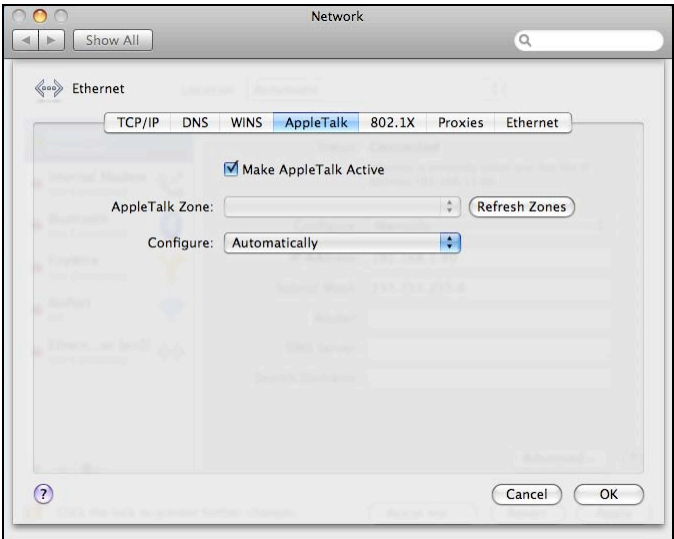

### **Adding a Printer**

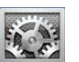

Click this icon in your Dock to open your **System Preferences** window

as below.

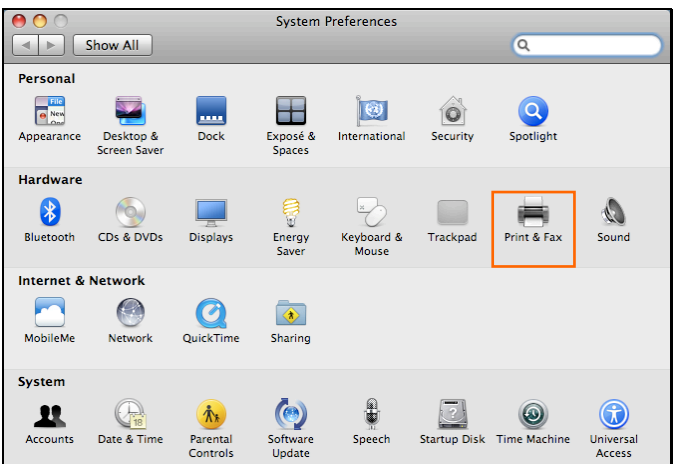

Click the **Print & Fax** icon in **System Preferences** menu to view the menu below.

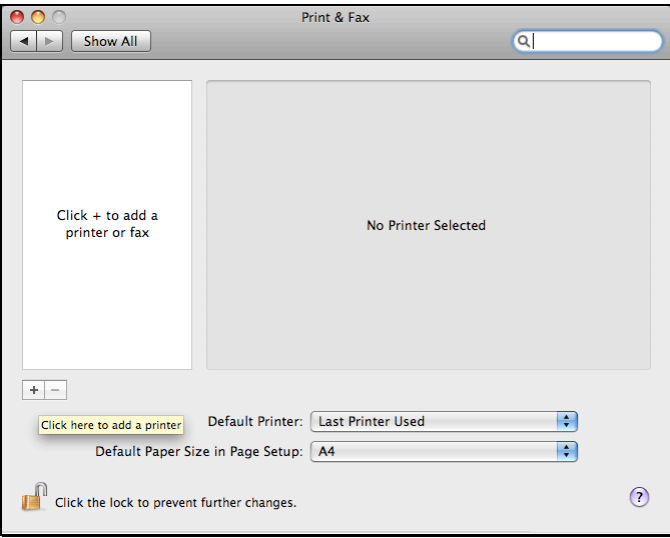

Click the **+** button to add a new printer.

Mac OS X Leopard (10.5) supports five printing protocols:

- 1. AppleTalk
- 2. Bonjour
- 3. Internet Printing Protocol (IPP)
- 4. Line Printer Daemon (LPD)
- 5. HP Jetdirect Socket

To add an Internet Printing Protocol enabled, Line Printer Daemon enabled or

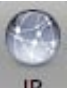

HP Jet Direct – Socket enabled printer, click the  $\Box$  **P** button and follow the

instructions to add an IP Printer beginning on "Adding an IP printer" session.

# **AppleTalk-enabled or Bonjour-enabled Printers**

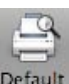

To add an AppleTalk-enabled or Bonjour-enabled printer, click the De button in the window below.

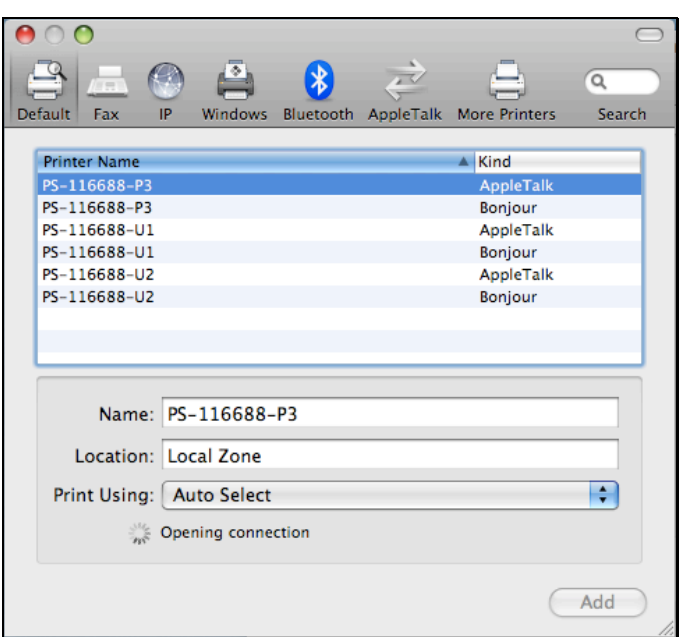

Select the printer model from **Printer Name** list and **Kind** type. The printer name selected should be the same as that appearing listed in the Printer Server's web manager. In the example here, the printer name is PS-116688-P3. By default the **Printer Using** will use **Auto Select** to determine what printer configuration to use. This may also be manually selected in the **Print Using** drop-down menu by brand and model.

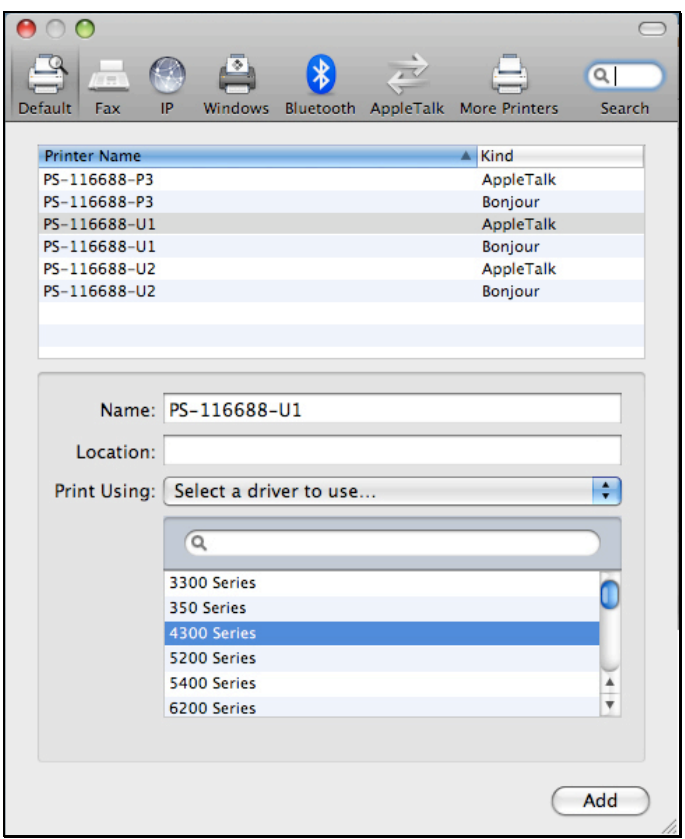

Click the **Add** button to exit the window and implement the new setting.

The printer that has just been added will show up in the **Printer List** menu, it might take a few seconds depending on network conditions. When the printer appears listed it is ready for use. Quite the **Printer Setup Utility** and start printing.

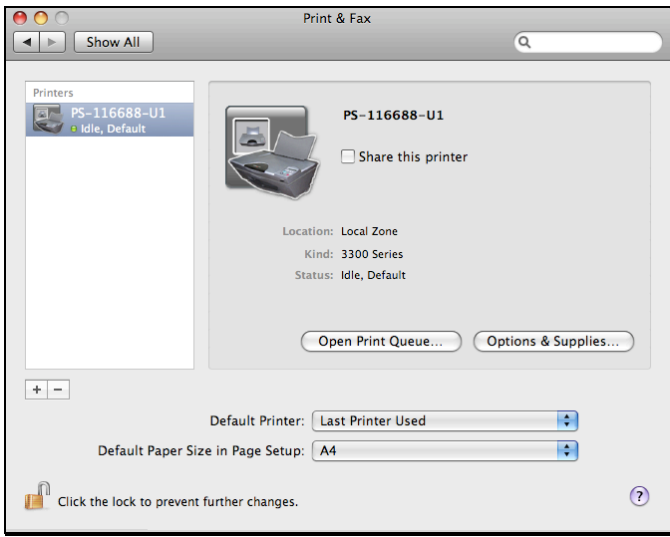

# **Adding an IP Printer**

To add an Internet Printing Protocol enabled, Line Printer Daemon enabled or

HP Jet Direct – Socket enabled printer, click the  $\mathbb{P}$  button. Select the

desired printing protocol from the **Protocol** drop-down menu.

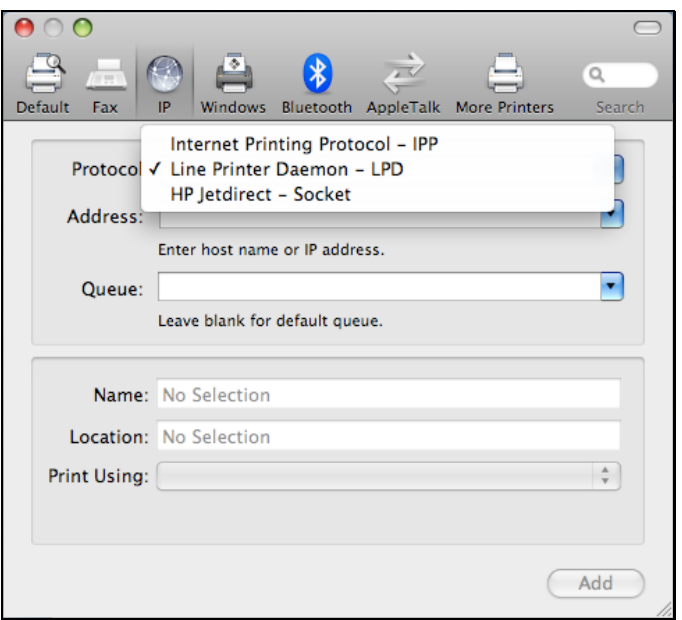

Type the IP Address of the printer, the name will appear in the **Name** field when the printer is found. This window will indicate that it is verifying the address. If the printer is found, this window will state "Valid and complete address" under the **Address** field.

The printer utility is able to detect the printer and may automatically select the correct printer driver in the **Print Using** field. Or manually select the printer-maker from the **Print Using** drop-down menu, and then select the printer model from the scroll-down list, or select **Generic PostScrip Printer**

option from the **Print Using** drop-down menu if the model is not listed. To implement the setting, click **Add** button.

The setup procedures for these three printing protocols (Internet Printing Protocol (IPP), Line Printer Daemon (LPD), and HP Jetdirect – Socket) are basically the same. Illustrated examples are include below for the sake of reference.

#### **For set up LPD Printing:**

- 1. Enter the IP address of the print server to which the printer is attached in **Address** field.
- 2. Type the port name in **Queue** field.

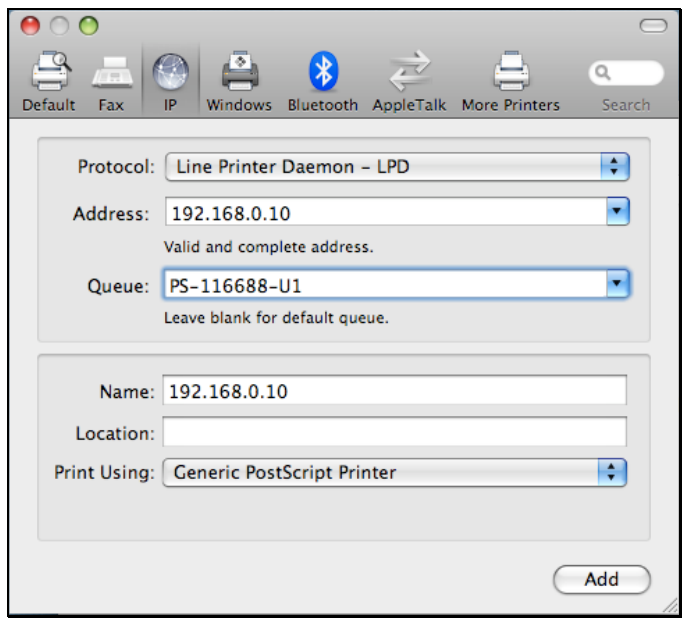

Click **Add** button after done the section of printer model in the **Print Using** drop-down menu.

#### **For set up IPP Printing:**

- 1. Enter the IP address of the print server to which the printer is attached in **Address** field. After that, enable print server's second port, and type **": second port"**.
- NOTE: **It is highly recommended to configure second port as 631, or any port from 1024 to 65535.**
- 2. Type the port name in **Queue** field.

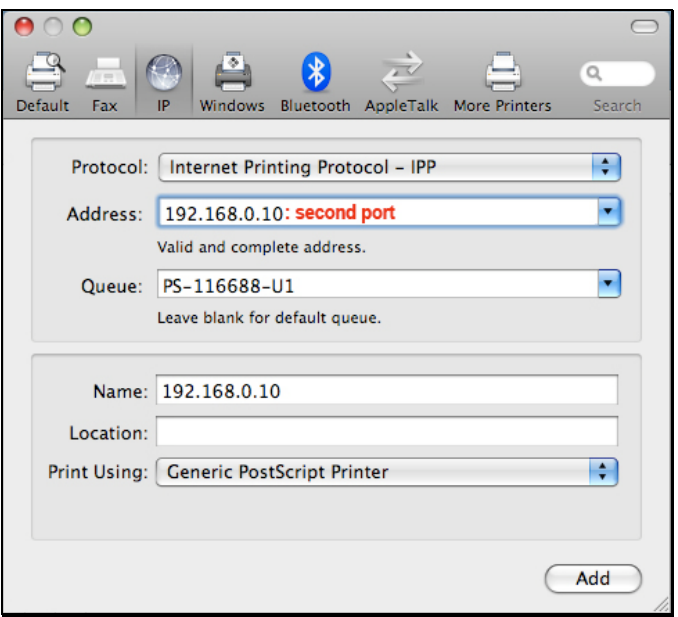

Click **Add** button after done the section of printer model in the **Print Using** drop-down menu.

#### **For set up Socket Printing:**

- 1. Enter the IP address of the print server to which the printer is attached in **Address** field. After that, type **": 9100"** for port 1, **": 9101"** for port 2 or **": 9102"** for port 3.
- 2. Keep the blank in **queue** field.

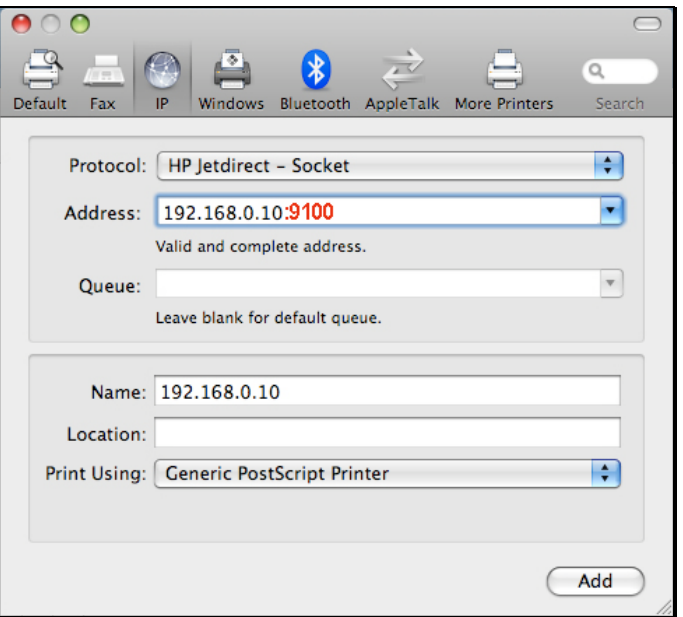

Click **Add** button after done the section of printer model in the **Print Using** drop-down menu.

The printer that has just been added will show up in the **Printer List** menu, it might take a few seconds depending on network conditions. When the printer appears listed it is ready for use. Quite the **Printer Setup Utility** and start printing.

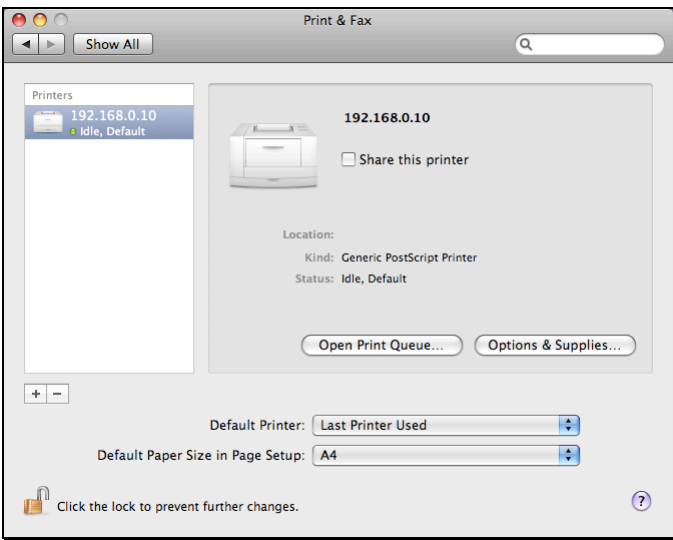

# **Mac OS X Tiger (10.4)**

NOTE: **Mac OS printing is supported by Postscript printers only!**

With Mac OS X Tiger (10.4), you can use Apple Talk, Bonjour, Internet Printing Protocol (IPP), Line Printer Daemon (LPD), and HP Jet Direct-Socket printing through Print Server.

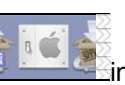

#### Click this icon in your Dock to open your **System Preferences**

window as below.

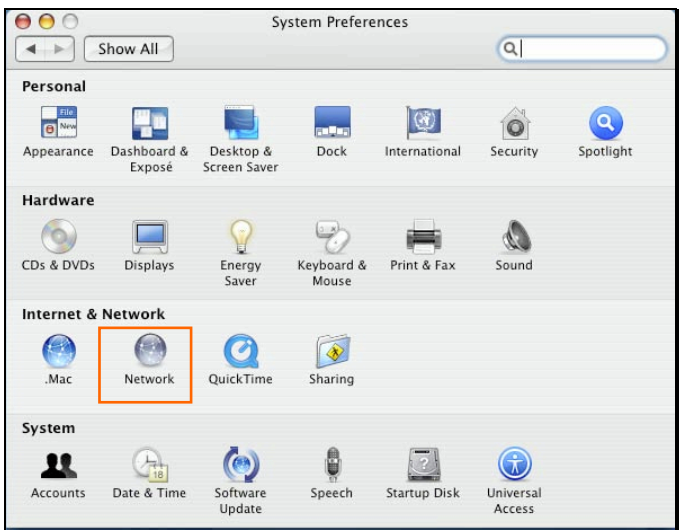

Click the **Network** icon in **System Preferences** menu to view the menu below.

Select the **Apple Talk** tab in the **Network** menu. Check to select the **Make Apple TalkActive** option. Click the **Apply Now** button and close the menu. Apple Talk is now active on the system. Now a printer can be added.

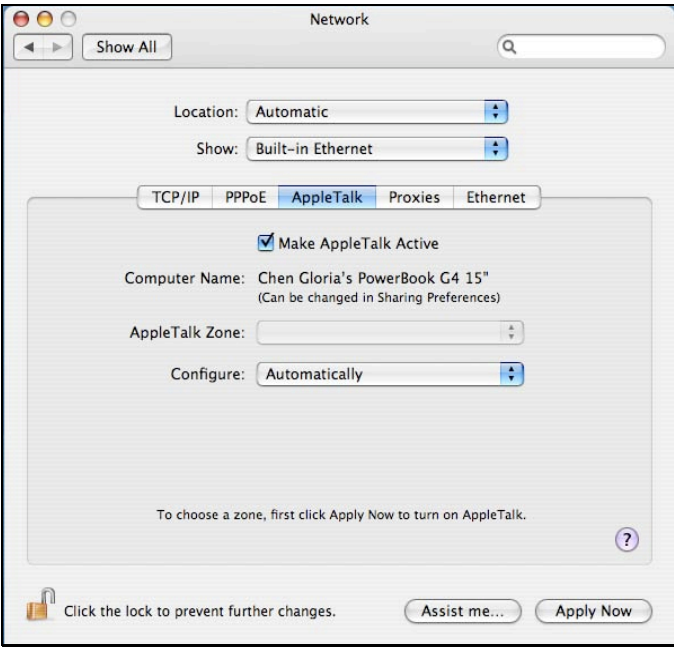

## **Adding a Printer**

Use the **Go** menu at the top tool bar and select **Applications** option and find the **Utilities** folder or open the **Utilities** folder directly in **Go** menu.

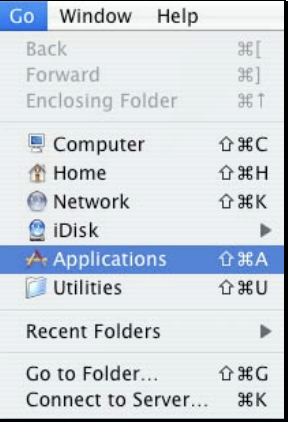

In the Utilities folder, find and select **The Printer Setup Utility** to open **Printer List** window. If no printer has been set up on your Macintosh, you will be prompted to add a printer. Click **Add** button on the pop-up dialogue box to open **Printer Browser** window.

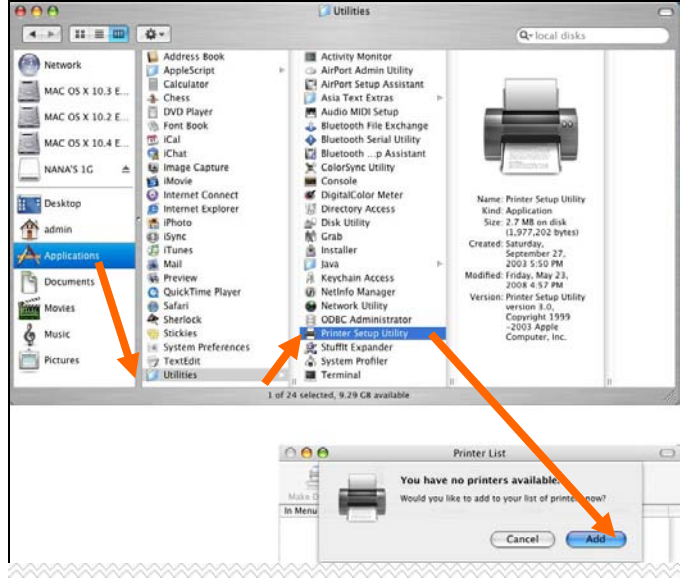

Mac OS X Tiger (10.4) supports five printing protocols:

- 1. AppleTalk
- 2. Bonjour
- 3. Internet Printing Protocol (IPP)
- 4. Line Printer Daemon (LPD)
- 5. HP Jet Direct Socket

To add an Internet Printing Protocol enabled, Line Printer Daemon enabled or

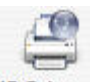

HP Jet Direct – Socket enabled printer, click on the IP Printer button and follow

the instructions to add an IP Printer beginning on "Adding an IP printer" session.

## **AppleTalk-enabled or Bonjour-enabled Printers**

To add an AppleTalk-enabled or Bonjour-enabled printer, click the

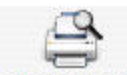

**Default Browser** button in the **Printer Browser** menu.

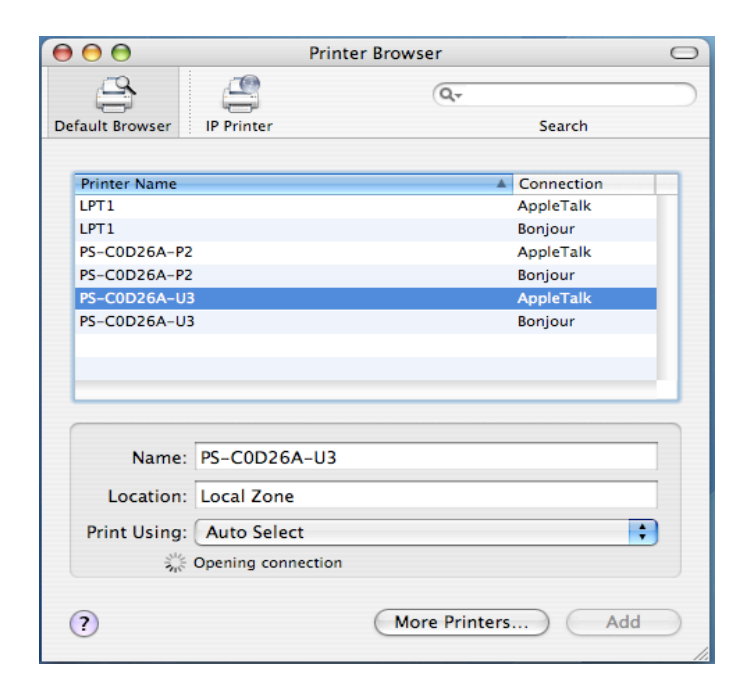

Select the printer model from **Printer Name** list and **Connection** type in the **Printer Browser** menu. The printer name selected should be the same as that appearing listed in the Printer Server's web manager. In the example here, the printer name is PS-C0D26A-U3. By default the **Printer Browser** will use the **Auto Select** for **Print Using** to determine what printer configuration to use. This may also be manually selected in the **Print Using** drop-down menu by brand and model. Click the **Add** button to exit the **Printer Browser** window and implement the new setting.

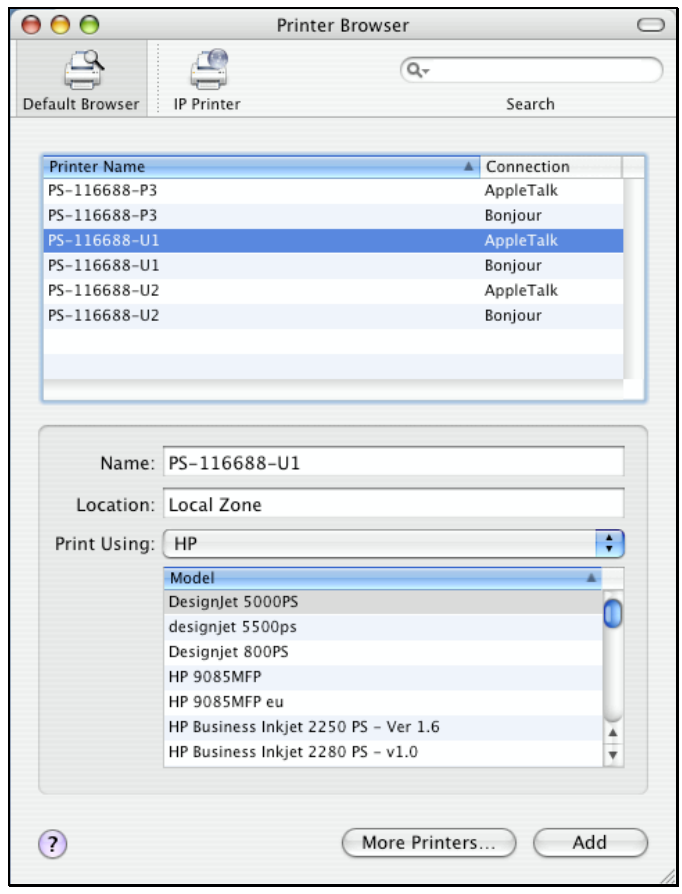

The printer that has just been added will show up in the **Printer List** menu, it might take a few seconds depending on network conditions. When the printer appears listed it is ready for use. Quit the **Printer List** and start printing.

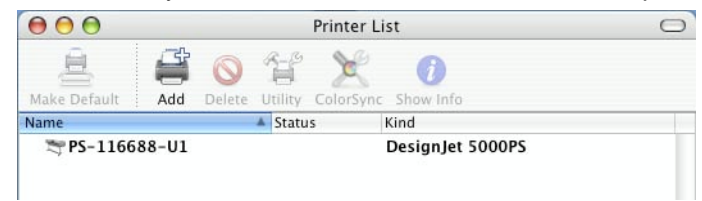

# **Adding an IP Printer**

To add an Internet Printing Protocol enabled, Line Printer Daemon enabled or HP Jet Direct – Socket enabled printer, click the IP Printer button in the **Printer Browser** window. Select the desired printing protocol from the **Protocol** drop-down menu.

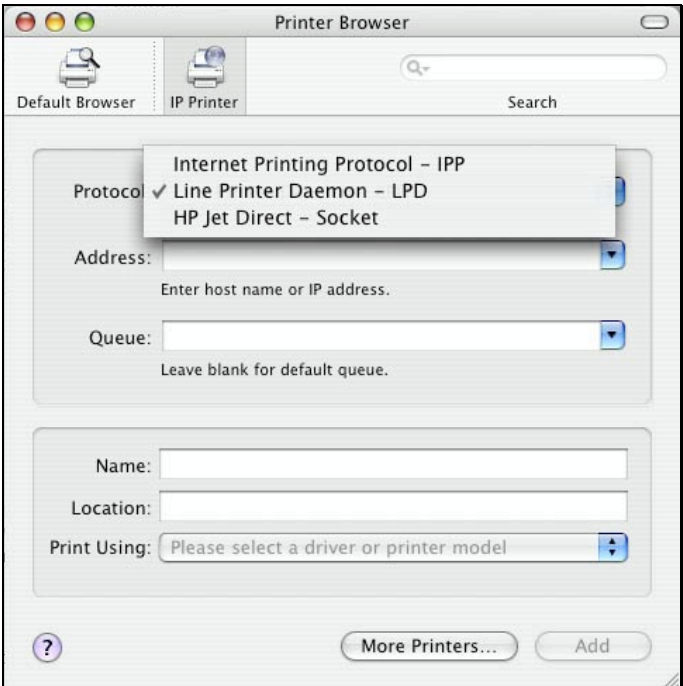

Type the IP Address of the printer, the name will appear in the **Name** field when the printer is found. The **Printer Browser** will indicate that it is verifying the address. If the printer is found, the **Printer Browser** will state "Valid and complete address" under the **Address** field.

he printer utility is able to detect the printer and may automatically select the correct printer driver in the **Print Using** field. Or manually select the printer-maker from the **Print Using** drop-down menu, and then select the printer model from the scroll-down list, or select **Generic PostScript Printer** option from the **Print Using** drop-down menu if the model is not listed. To implement the setting, click **Add** button.

The setup procedures for these three printing protocols (Internet Printing Protocol (IPP), Line Printer Daemon (LPD), and HP Jet Direct – Socket) are basically the same. Illustrated examples are include below for the sake of reference.

#### **For set up LPD Printing:**

- 1. Enter the IP address of the print server to which the printer is attached in **Address** field.
- 2. Type the port name in **Queue** field.

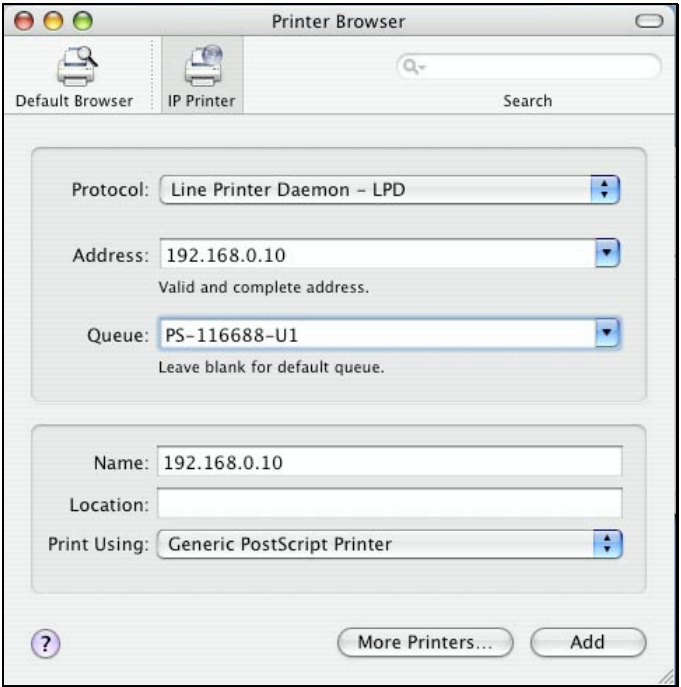

Click **Add** button after done the section of printer model in the **Print Using** drop-down menu.

#### **For set up IPP Printing:**

- 1. Enter the IP address of the print server to which the printer is attached in **Address** field. After that, type **": 80"** or **": second port"** if print server's second port is enabled.
- 2. Type the port name in **Queue** field.

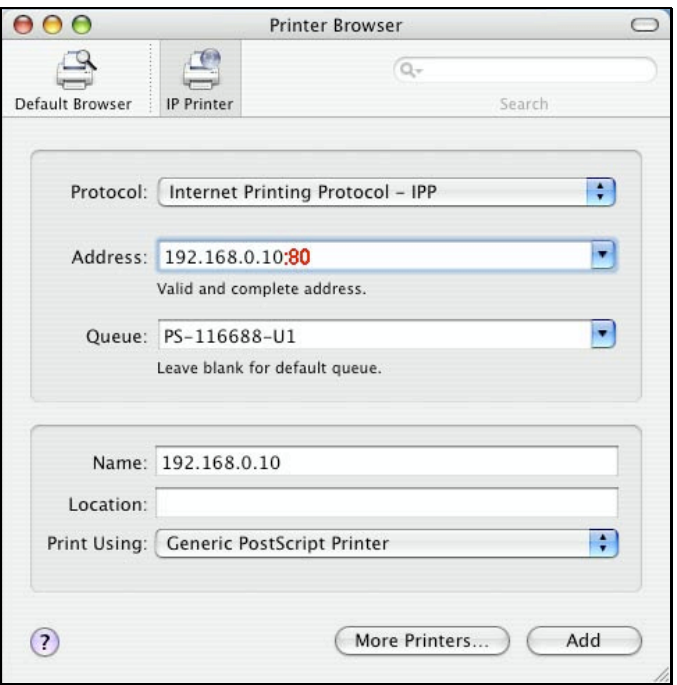

Click **Add** button after done the section of printer model in the **Print Using** drop-down menu.

#### **For set up Socket Printing:**

- 1. Enter the IP address of the print server to which the printer is attached in **Address** field. After that, type **": 9100"** for port 1, **": 9101"** for port 2 or **": 9102"** for port 3.
- 2. Keep the blank in **Queue** field.

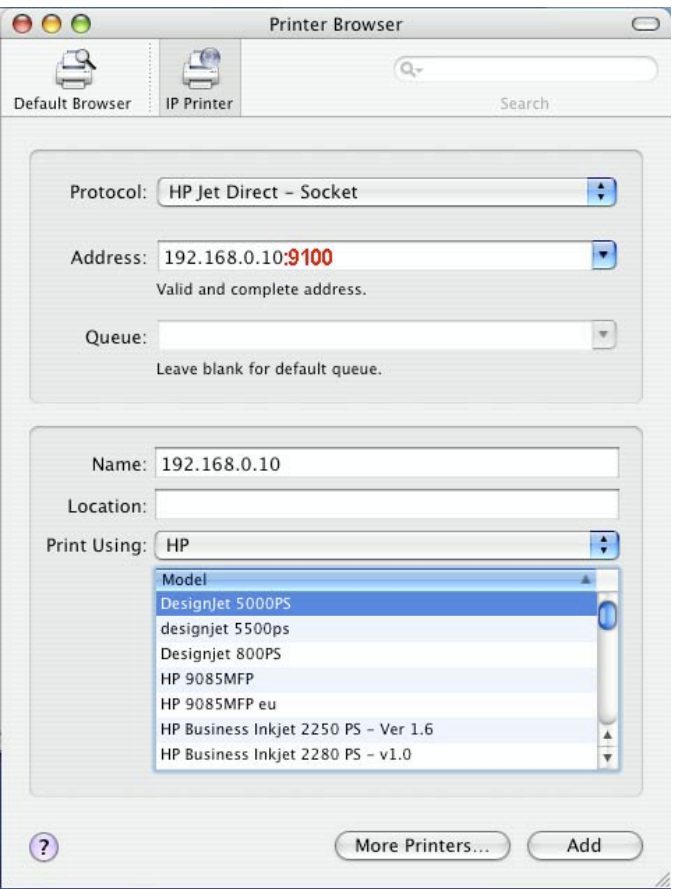

Click **Add** button after done the section of printer model in the **Print Using** drop-down menu.

When the **Installable Options** pop-up window shows up as below, click **Continue** button.

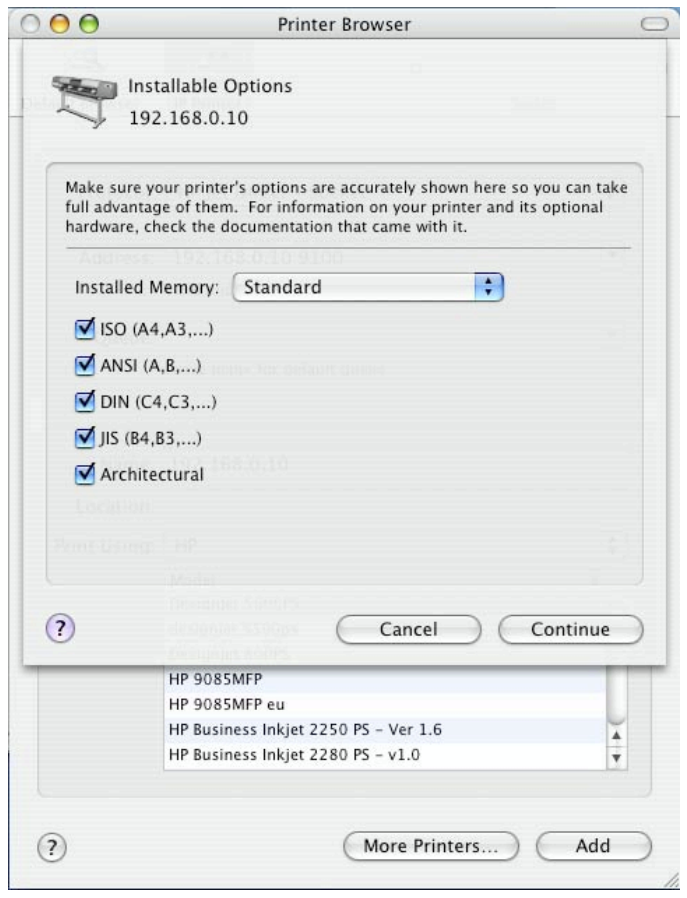

The printer that has just been added will show up in the **Printer List** menu, it might take a few seconds depending on network conditions. When the printer appears listed it is ready for use. Quit the **Printer Setup Utility** and start printing.

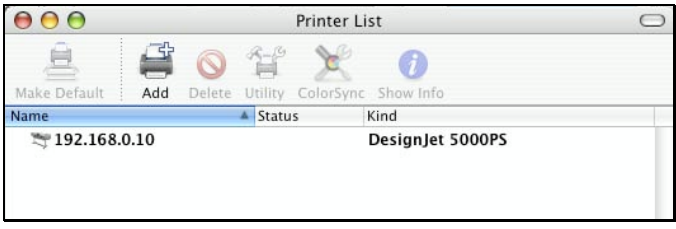

# **Mac OS X Panther (10.3)**

NOTE: **Mac OS printing is supported by Postscript printers only!**

With Mac OS X Panther (10.3), you can use Apple Talk, Line Printer Daemon (LPD), and Rendezvous, printing through Print Server.

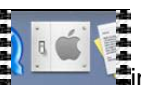

Click this icon **in the state of the U.S. Click** this icon **in your Dock to open your System Preferences** window as below.

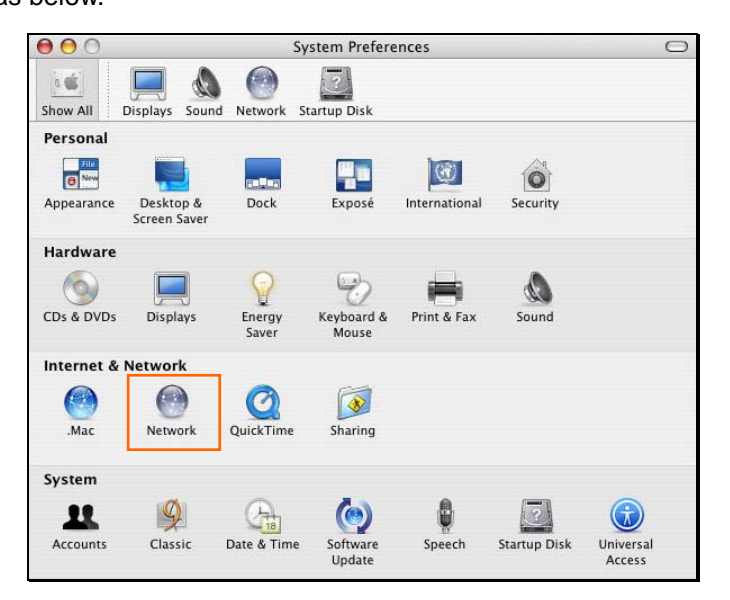

Click the **Network** icon in **System Preferences** menu to view the menu below.

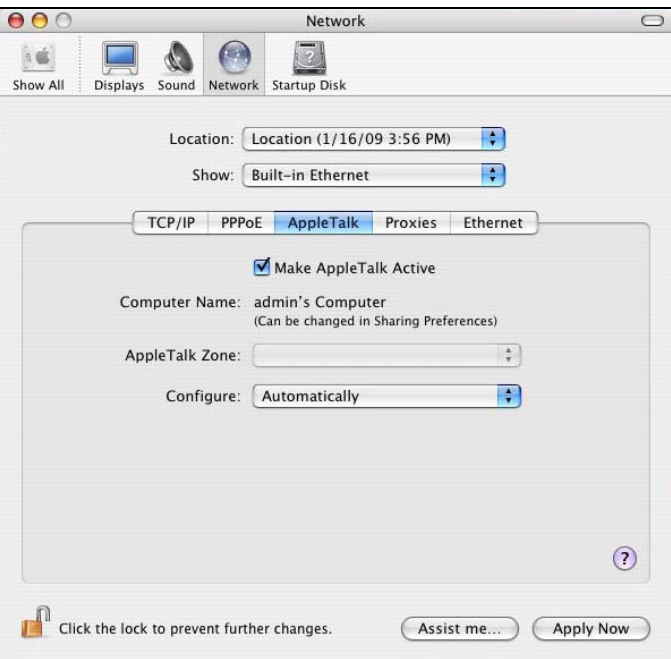

Select the **Apple Talk** tab in the **Built-in Ethernet** menu. Check to select the **Make AppleTalk Active** option. Click the **Apply Now** button and close the menu. Apple Talk is now active on the system. Now a printer can be added.

# **Adding a Printer**

Use the **Go** menu at the top tool bar and select **Applications** option and find the **Utilities** folder or open the **Utilities** folder directly in **Go** menu.

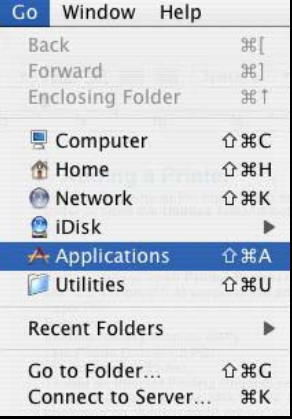

In the **Utilities** folder, find and select **Printer Setup Utility** to open **Printer List** window.

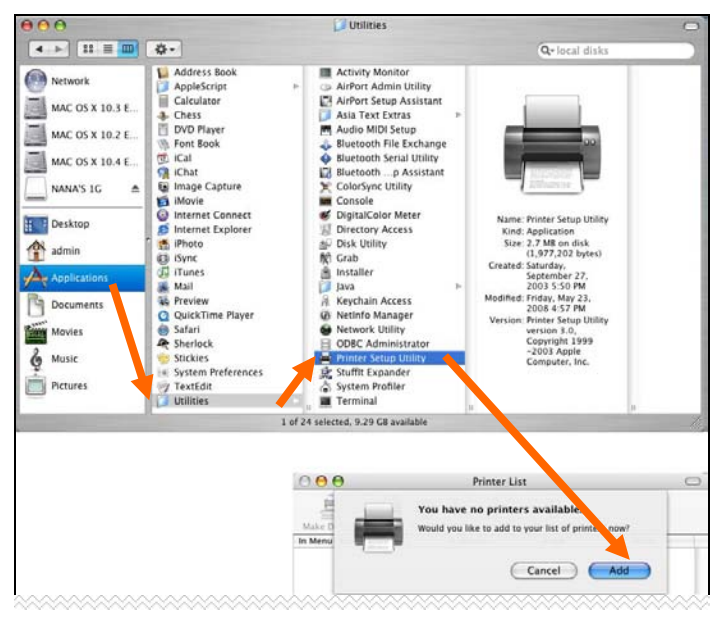

If no printer has been set up on your Macintosh, you will be prompted to add a printer. Click **Add** button on the pop-up dialogue box to open the window below.

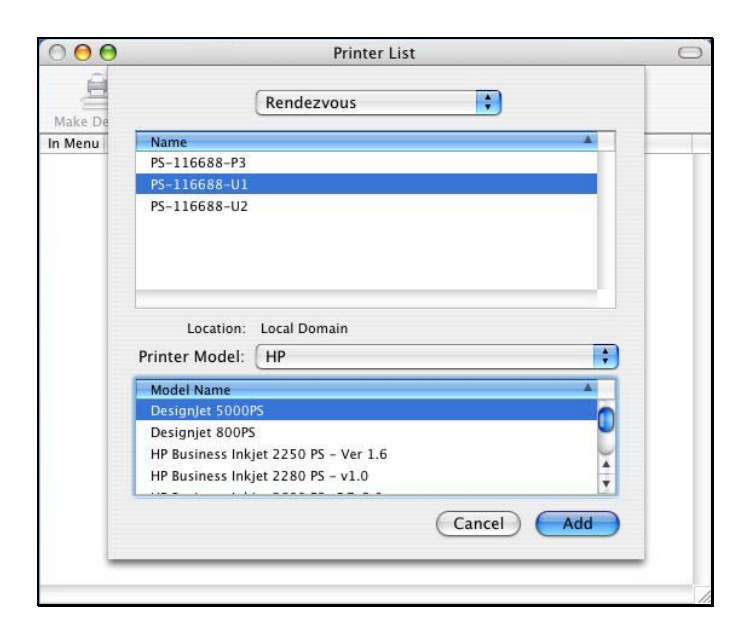

Mac OS X Panther (10.3) supports three printing protocols:

- 1. AppleTalk
- 2. Rendezvous
- 3. Line Printer Daemon (LPD)

To add an LPD enabled printer, click **IP Printing** in the drop-down menu and follow the instructions to add an IP Printer beginning on "Adding an IP printer" session.

## **AppleTalk-enabled or Rendezvous-enabled Printers**

To add an AppleTalk-enabled or Rendezvous-enabled printer, click either **AppleTalk** or **Rendezvous** in the drop-down menu.

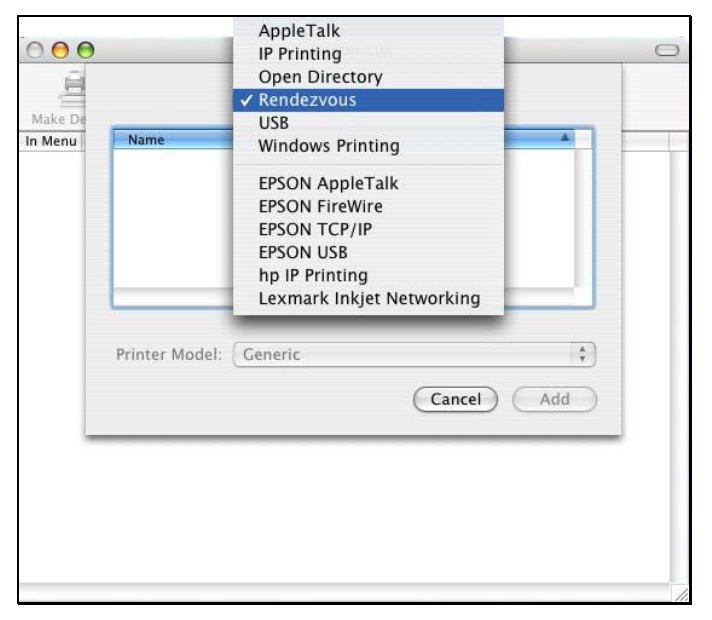

Select a printer name from the **Name** list. The printer name selected should be the same as that appearing listed in the Printer Server's web manager. In the example here, the printer name is PS-1168-U1. By default the **Printer Model** will use the **Auto Select** to determine what printer configuration to use. This may also be manually selected in the **Print Model** drop-down menu by brand and model. Click the **Add** button to see the newly added printer in the Printer List window.

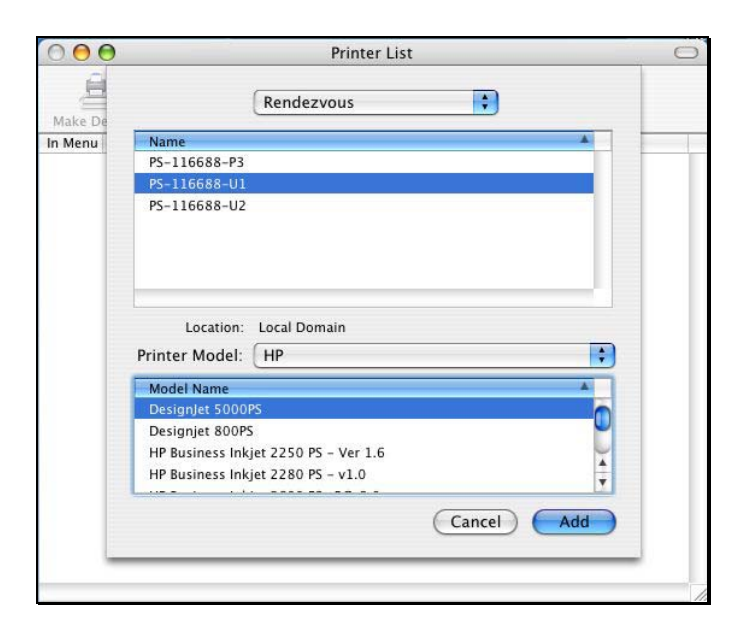

The printer that has just been added will show up in the **Printer List** menu, it might take a few seconds depending on network conditions. When the printer appears listed it is ready for use.

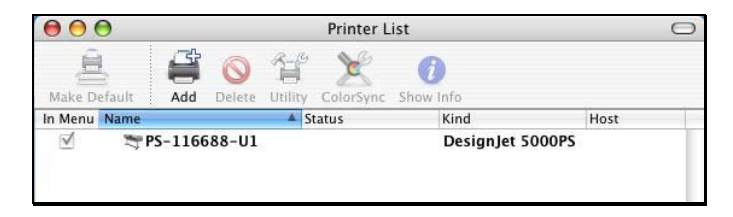

### **Adding an IP Printer**

To add an LPD enabled printer, click **IP Printing** in the drop-down menu in the Printer List window.

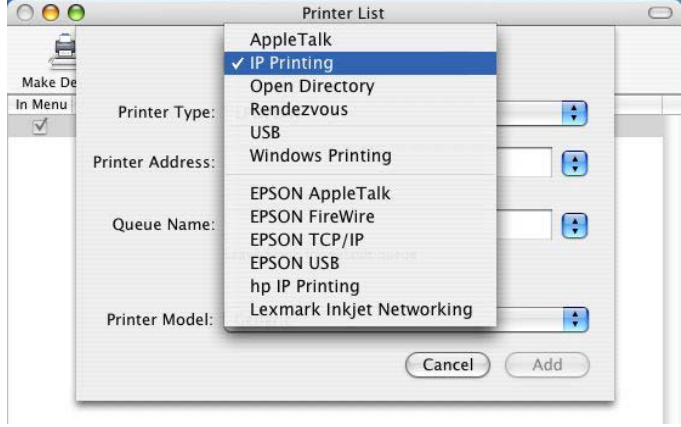

After selecting **IP Printing**, a window displays as follows:

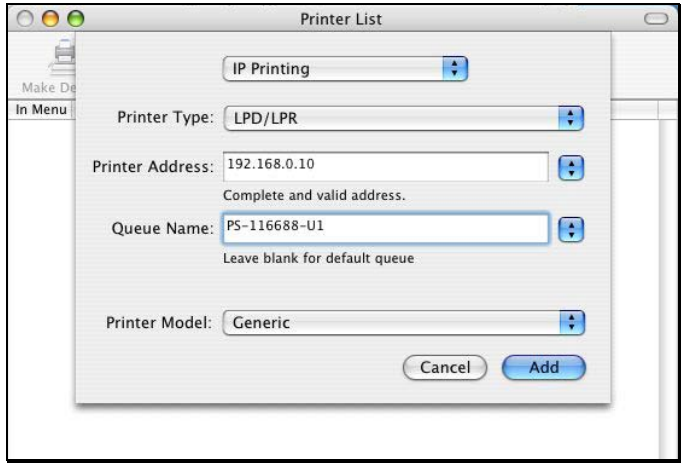

#### **Set up LPD Printing:**

- 1. Enter the IP address of the print server to which the printer is attached in the **Printer Address** field.
- 2. Type the port name in **Queue** field.
- 3. The printer utility is able to detect the printer and may automatically select the correct printer driver in the **Print Model** field. Or, manually select the printer-maker from the **Print Model** drop-down menu, and then select the printer model from the scroll-down list, or select **Generic** option from the **Print Model** drop-down menu if the model is not listed.
- 4. To implement the setting, click **Add** button.